# **Installation Instructions for JMP Clinical 17 - MAC**

These instructions describe the process for downloading and installing JMP Clinical 17 on your Apple Macintosh machine. These instructions include two major sections:

### **1 Download the Software**

JMP Clinical 17 is downloaded using a small utility program called the SAS Download Manager. You will first download and install the SAS Download Manager and then run the Download Manager to download the installation files for JMP Clinical as described in "Step 1: [Download and Run the SAS Download Manager Application," p.](#page-1-0) 2.

The installation files are placed in a folder known as the SAS Software Depot.

### **2 Install the Software**

Follow the instructions detailed in ["Step 2: Install JMP Clinical Software," p.](#page-12-0) 13**.**

# **Before installing JMP Clinical, you should note the following important items:**

- A SAS software depot can be used by multiple users. If there are multiple JMP Clinical users at your site, either the site administrator or a designated user should download the software (either electronically or from the DVDs) to a single SAS software depot. This depot should be located on a network server that is accessible to every user. Registered users can then use that single depot to install the software on their local machines.
- You should keep at least one copy of your SAS software depot, in case you need to re-install the software again in the future.

Note: If you have previously installed versions of JMP software on your machine, these versions must be completely removed before installing JMP Clinical 17. Refer to *[Appendix 1: Uninstalling](#page-17-0)  [JMP from Your Macintosh Computer](#page-17-0)* for instructions on removing prior versions of JMP software.

# **Description of Your Package**

You will receive an email listing your site's order number, an installation key code specific to this order, and contact information for SAS Technical support.

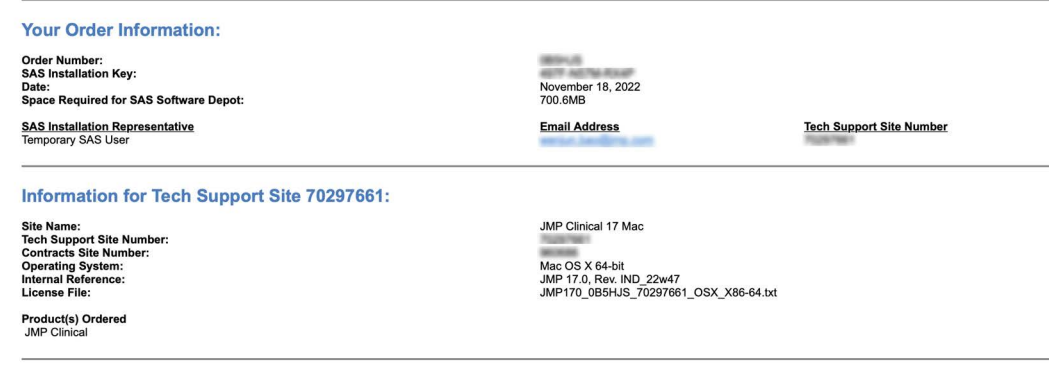

# <span id="page-1-0"></span>**Step 1: Download and Run the SAS Download Manager Application**

### **You will NOT need to install the SAS Download Manager if:**

• Your IT administrator has already done so. You will need to know the location of the SAS software depot. You should skip Step 1 and proceed directly to ["Step 2: Install JMP Clini](#page-12-0)[cal Software," p.](#page-12-0) 13.

### **You will need to install the SAS Download Manager if:**

- You are a single user of JMP Clinical software.
- You are an IT administrator managing the software for multiple users.

The email listing your site's order number and installation key code will also contain a link (circled below) to the SAS Download Manager. The SAS Download Manager application must be downloaded and used to generate a local SAS Software Depot before JMP Clinical 17 can be installed.

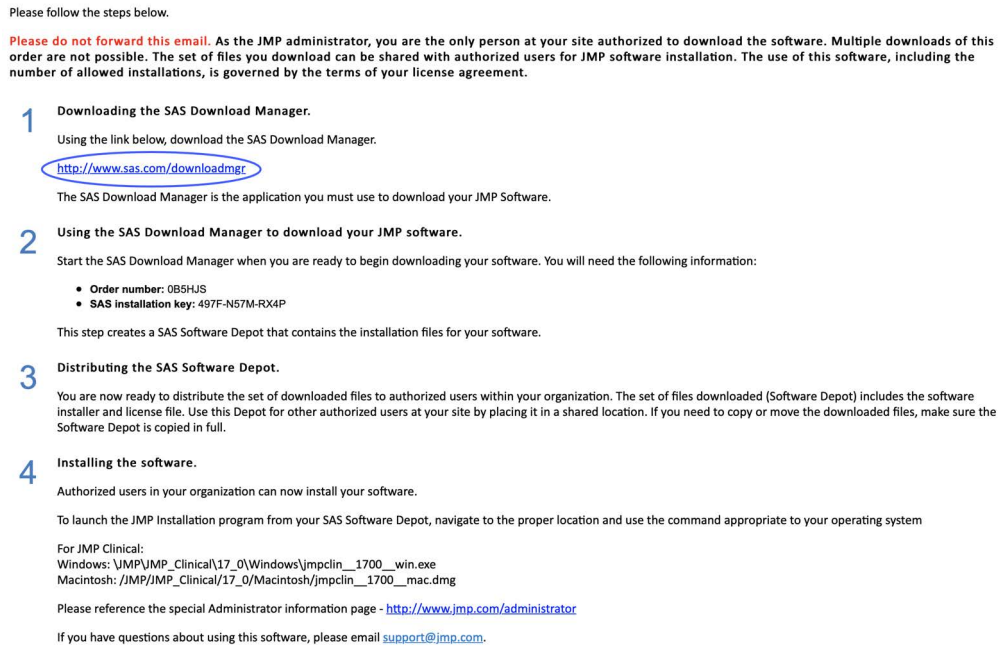

- Click the link in step 1 of the emailed instructions (circled above) to open the **Downloads** window in your web browser.
- <sup> $\Diamond$ </sup> Click on the link to the SAS Download Manager (circled below).

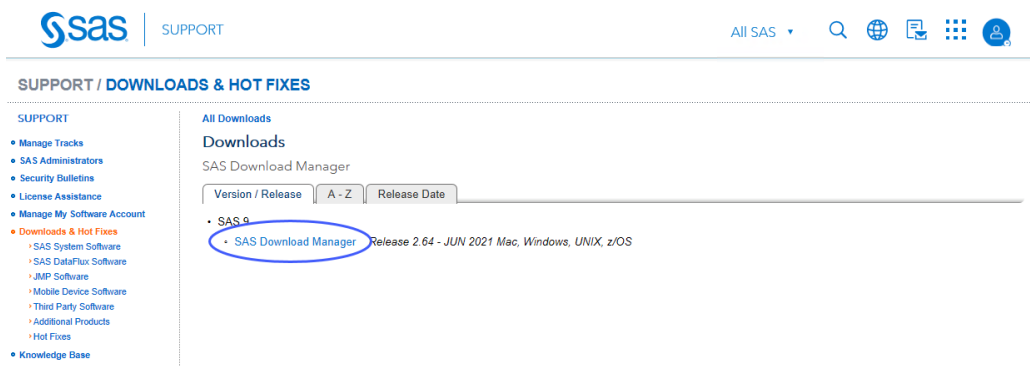

A window might open asking you to log on to your SAS Profile.

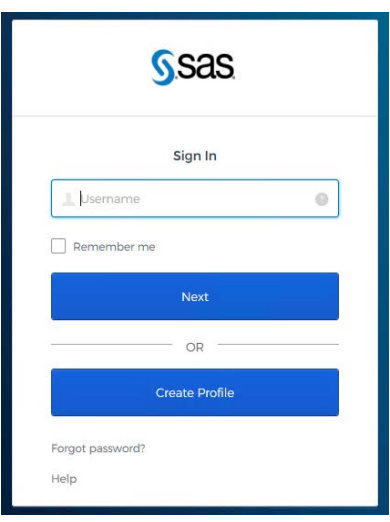

Either log on to your existing SAS Profile or create a new Profile.

 Click on the link to the appropriate **SAS Download Manager** and select your platform. In this example, we are installing 64-bit JMP Clinical 17 on a Macintosh machine. Therefore, we chose Macintosh.

All Downloads Downloads **SAS Download Manager** 

Release 2.64 - JUN 2021 Mac, Windows, UNIX, z/OS

The SAS Download Manager is a Java-based client that can access the SAS software repository in order to download selected SAS orders. The JRE required by the SAS Download Manager is included with the download below and will be installed into a temporary directory. It is not necessary to download the application to the same location you intend to eventually install your SAS software order. T the Request Download link to download the self-extracting file.

For more information about using the SAS Download Manager specifically for z/OS, see the documentation available at http://support.sas.com/documentation/installcenter/94/mvs/index.html.

#### Notes:

o This release of the SAS Download Manager can be used to download SAS Software orders for SAS 9.2, SAS 9.3, SAS 9.4, JMP software, and other SAS downloadable software.

<sup>o</sup> It is very important that you locate your original Software Order E-mail or contact your SAS Installation Representative at your site for the correct order and SAS Installation Rey to download the software. You can NOT license update and it cannot be used to download software.

To begin the download process, select the item in the table below which best meets your needs.

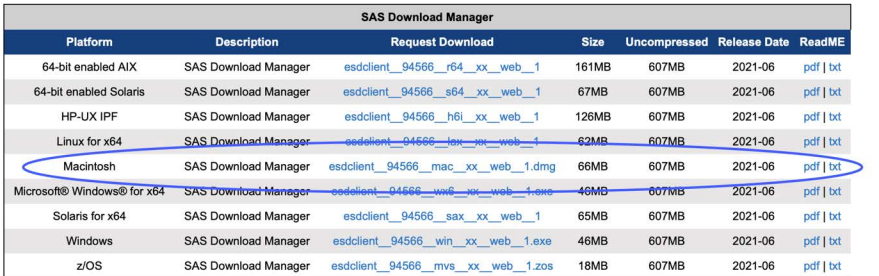

 Click on the link in the **Request Download** column to request the download for the desired platform.

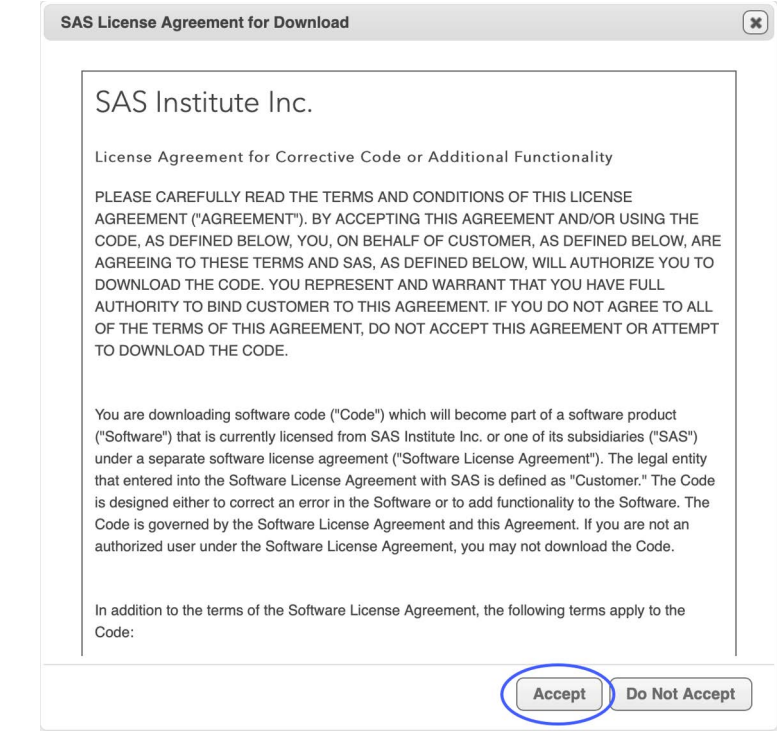

You must read and accept the SAS License agreement to proceed further.

<sup>•</sup> Click **Accept** to proceed.

You may be asked if you want to allow the download.

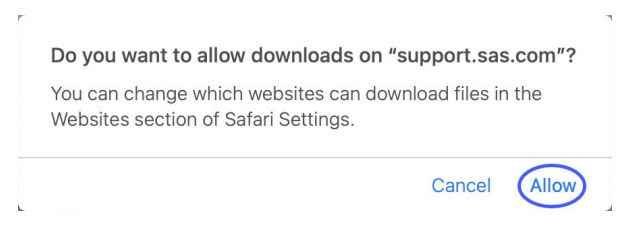

Click **Allow**.

The SAS Download Manager disk image is downloaded into the Downloads folder of your computer.

 $\Diamond$  Open the Downloads folder and find the downloaded disk image (circled below)

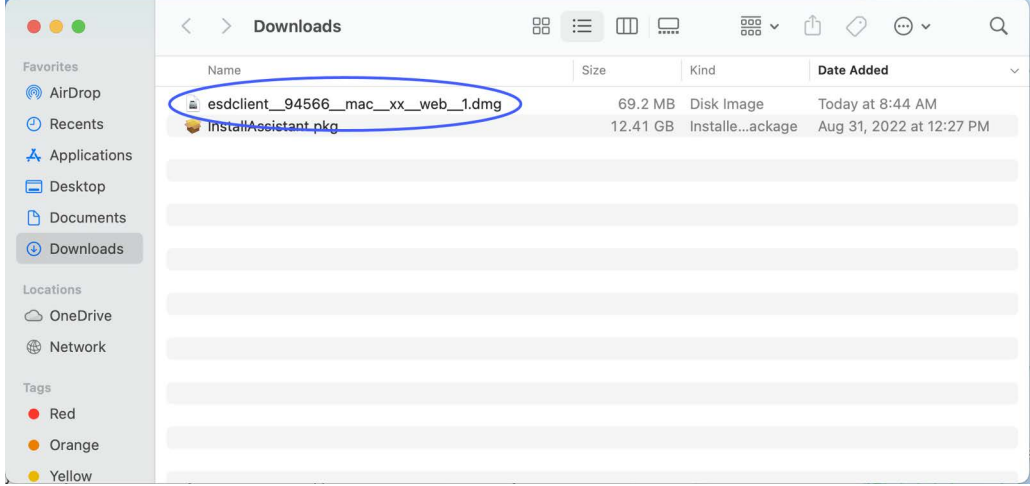

Double-click the disk image to open it.

A folder showing the **SAS Download Manager** appears.

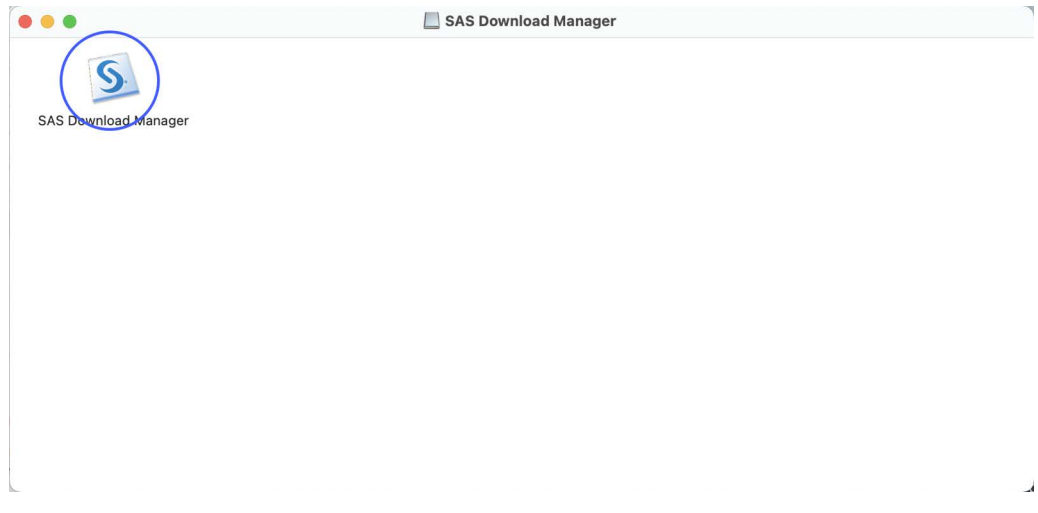

 Right-click on the **SAS Download Manager** and select **Open** in the pop-up window. A window asking you to verify that you want to open the **SAS Download Manager** will appear.

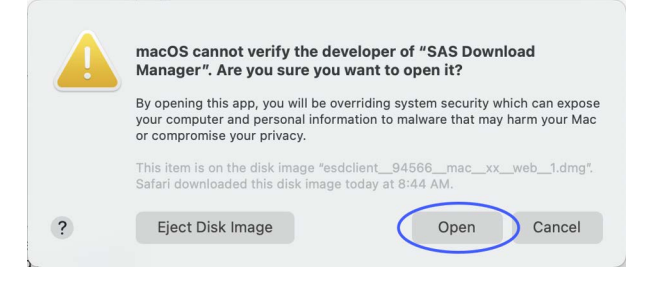

Click **Open**.

Click **Run**.

A window asking you to specify the language of your installation will open.

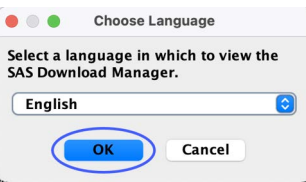

Select **English** and click **OK**.

 $\Diamond$  Enter your order number and installation key (from the email) in the text fields.

Note: These fields may already be populated if you have downloaded previous JMP orders. Clear the fields and enter the values from the new software order email you received for JMP Clinical 17.

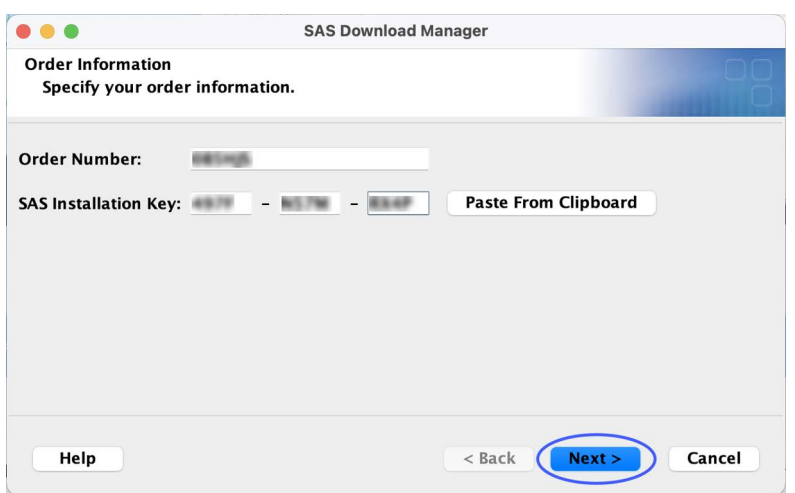

Click **Next**.

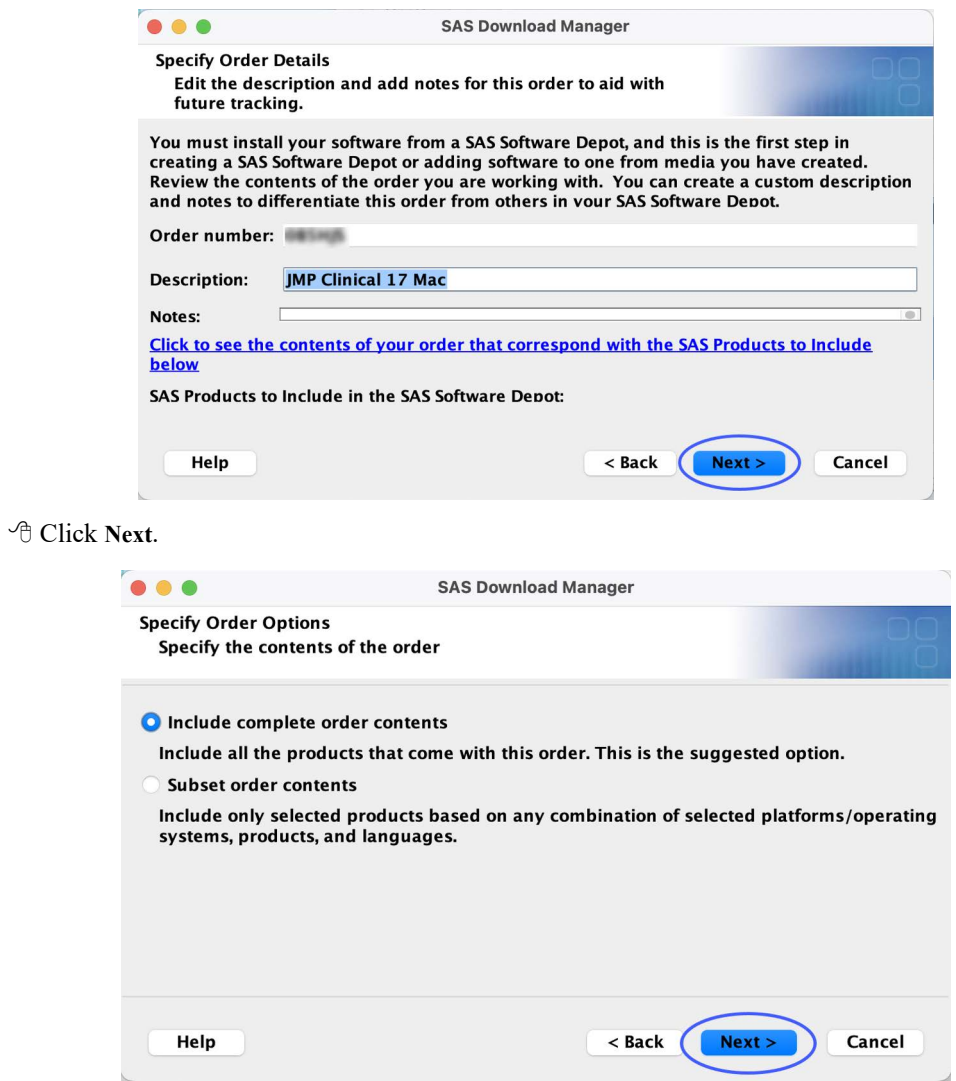

Make sure that **Include complete order contents** is selected.

Click **Next**.

 $\Diamond$  Specify where the software depot is to be installed.

In this example, the software depot is installed in the Applications directory (/Applications/SAS Software Depot).

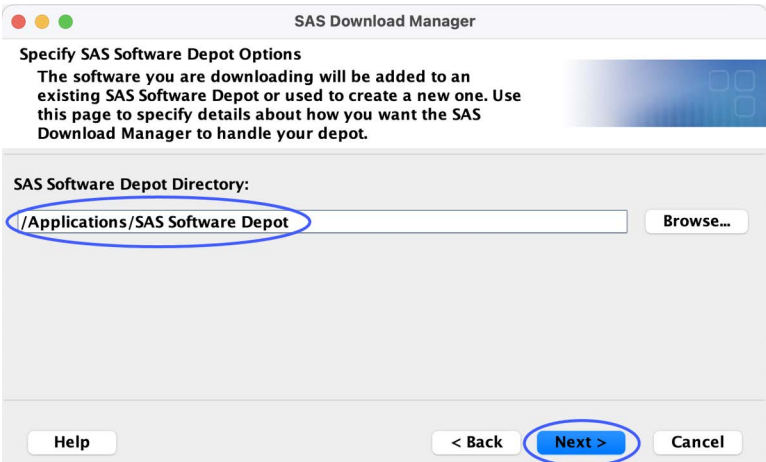

If the specified directory does not exist, you will be asked if you would like to create it.

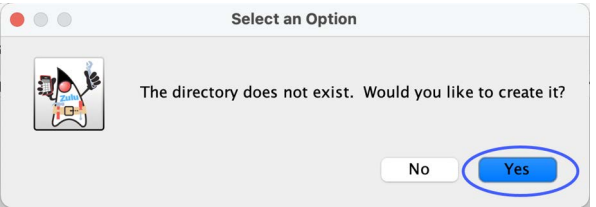

Click **Yes**.

Alternatively, you may be reminded that if there is similarly named item (a previous SAS Software Depot, for example) in the chosen location, it will be overwritten.

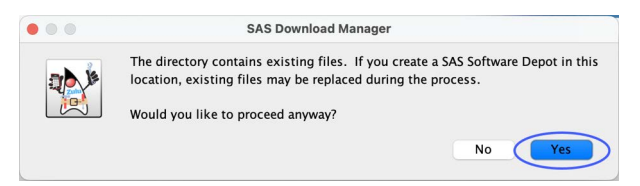

Click **Yes**.

<sup>•</sup> Review the install information.

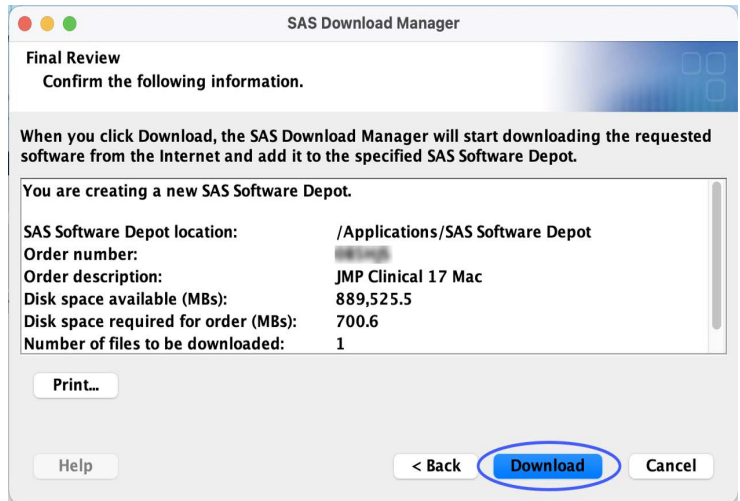

Click **Back** if you need to make any changes. Otherwise, click **Download**.

The download process begins. You must wait for this process to complete.

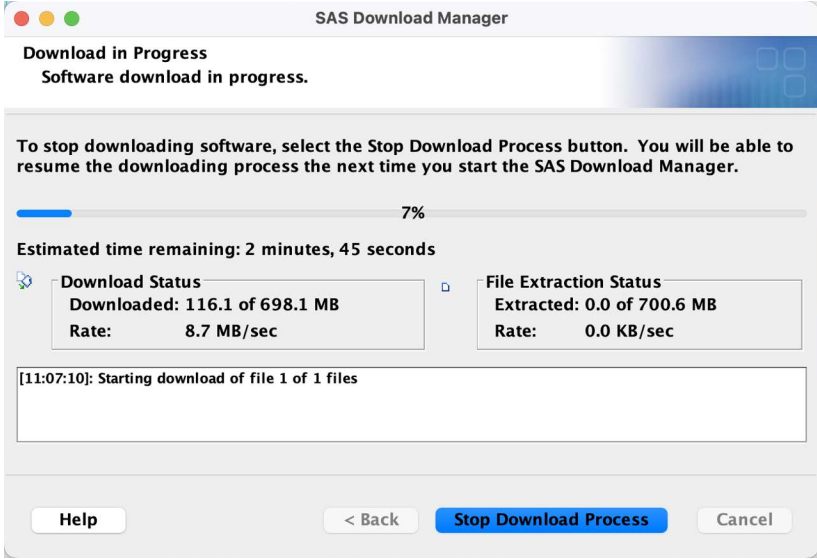

When the download process is complete, the **Next** button is surfaced.

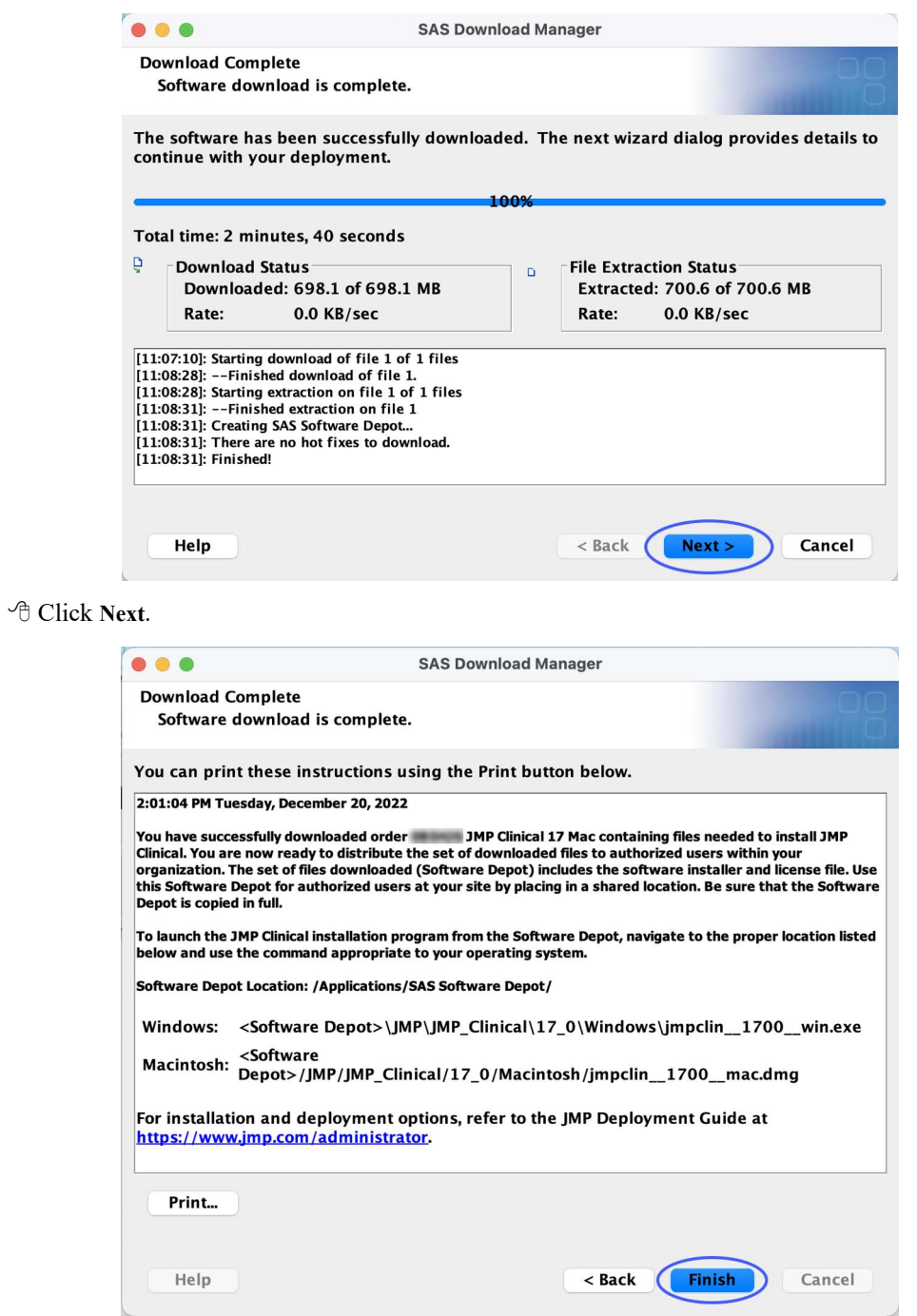

Click **Finish**.

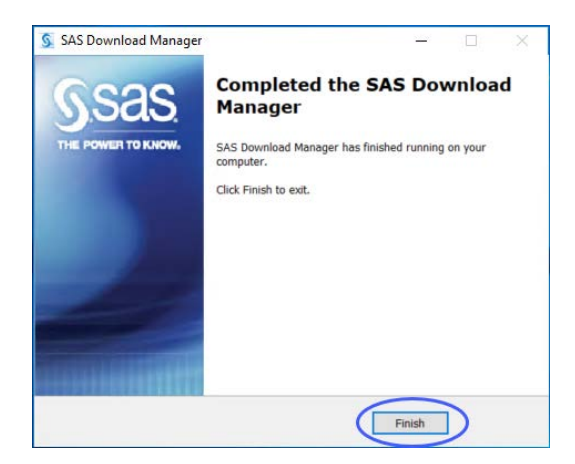

Click **Finish**.

<sup>•</sup> Proceed to <u>["Step 2: Install JMP Clinical Software," p.](#page-12-0) 13</u>.

# <span id="page-12-0"></span>**Step 2: Install JMP Clinical Software**

# **Step 2a: Determine the location of the SAS Software Depot containing the JMP Clinical software to be installed.**

By default, the location of the depot is within a nested directory in the **Applications** folder (\Applications\SAS Software Depot).

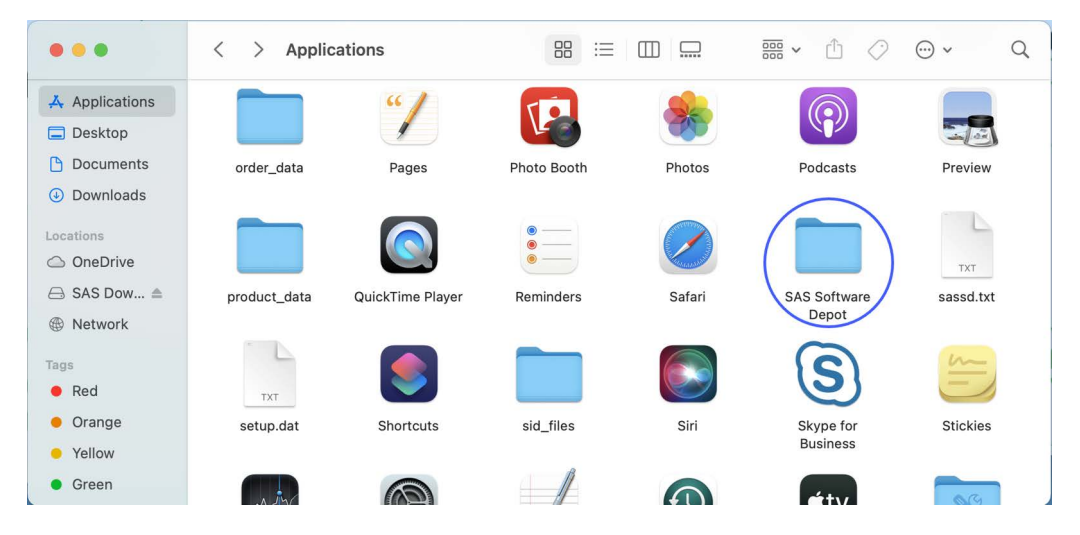

# **Step 2b: Open the SAS Software Depot.**

 Double-click on the JMP icon (circled above) and navigate through the nested files to the **JMP Clinical 17.pkg**.

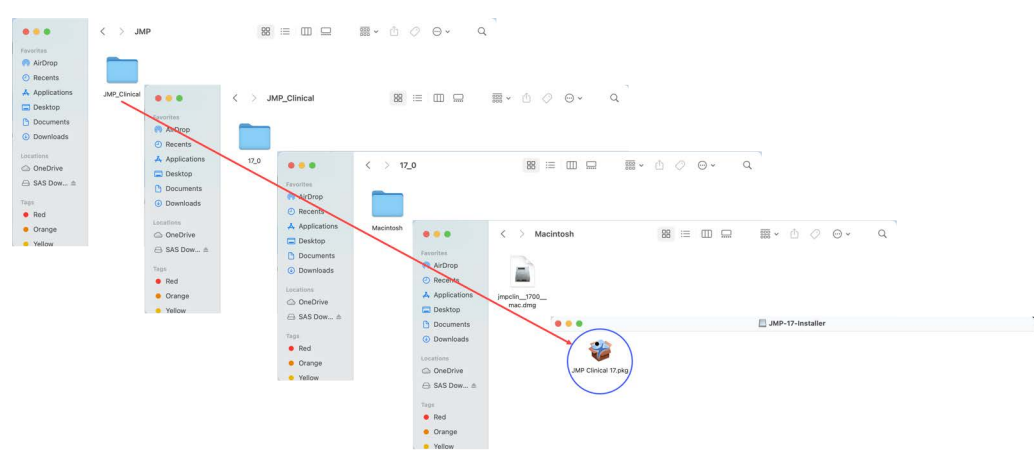

# **Step 2c: Installation**

Right-click on the **JMP Clinical 17.pkg** (circled above) and select **Open**.

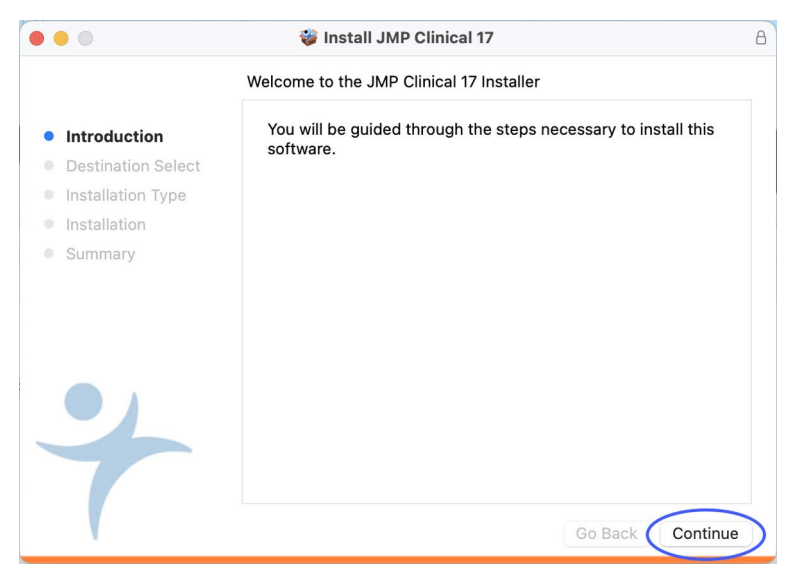

<sup>-</sup> $\oplus$  Click **Continue** to allow the installer to proceed.

By default, JMP Clinical is installed in the **Applications** folder.

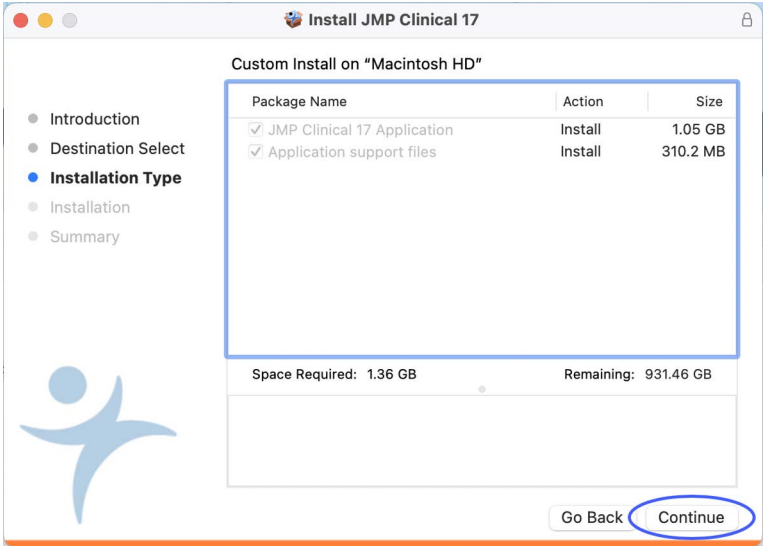

<sup>•</sup> Click **Continue** to start the installer.

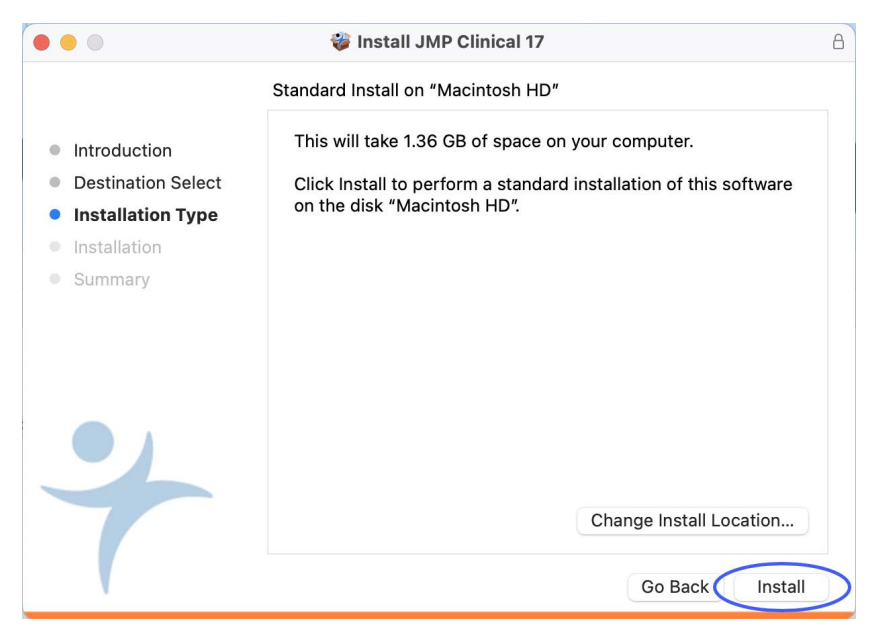

# Click **Install**.

The Installer begins.

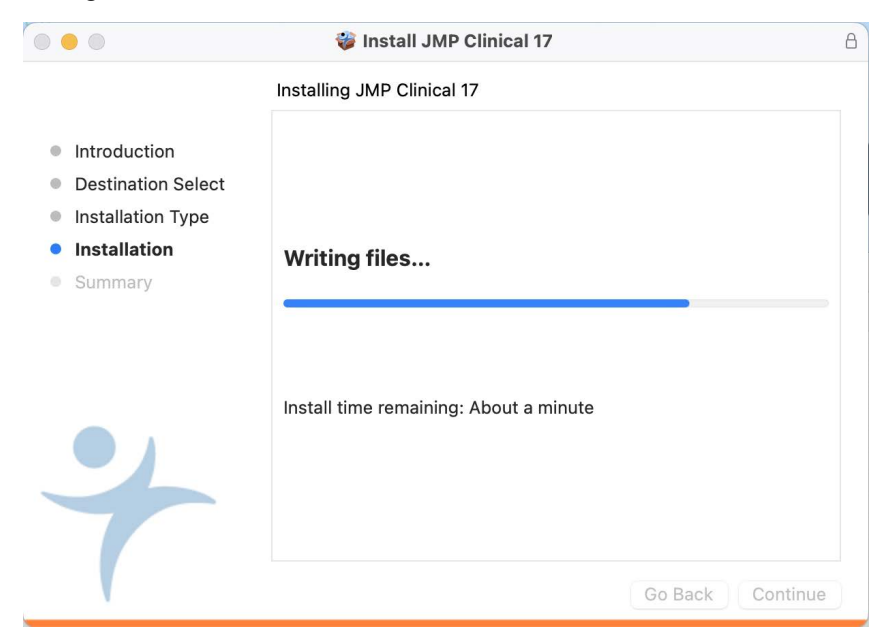

The installation takes a few minutes.

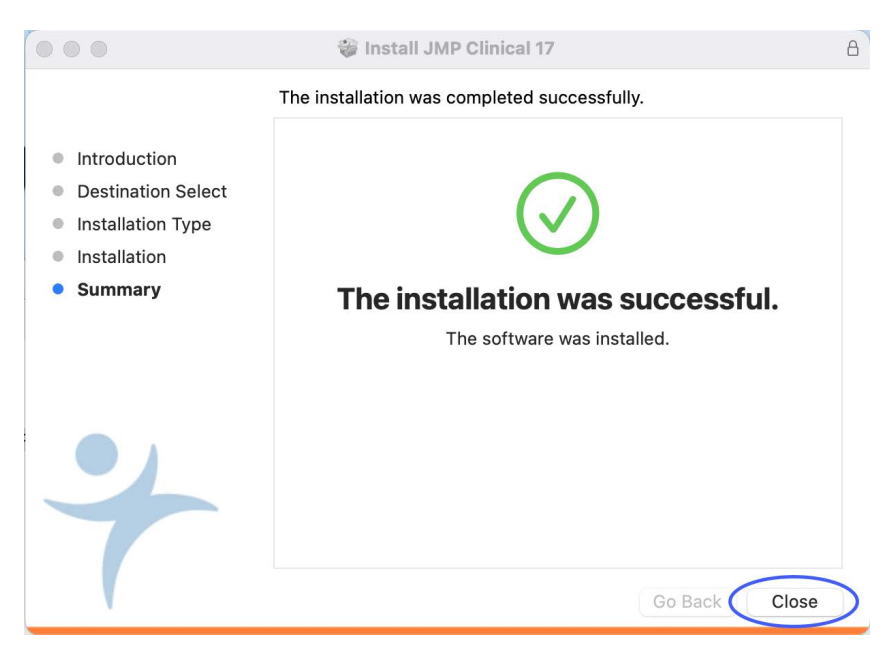

Click **Close** to finish the installation and quit the installer.

# **Step 2d: Verify that JMP Clinical has been successfully installed.**

By default, the installer places the JMP Clinical 17 software in the Applications folder along with the Download Manager.

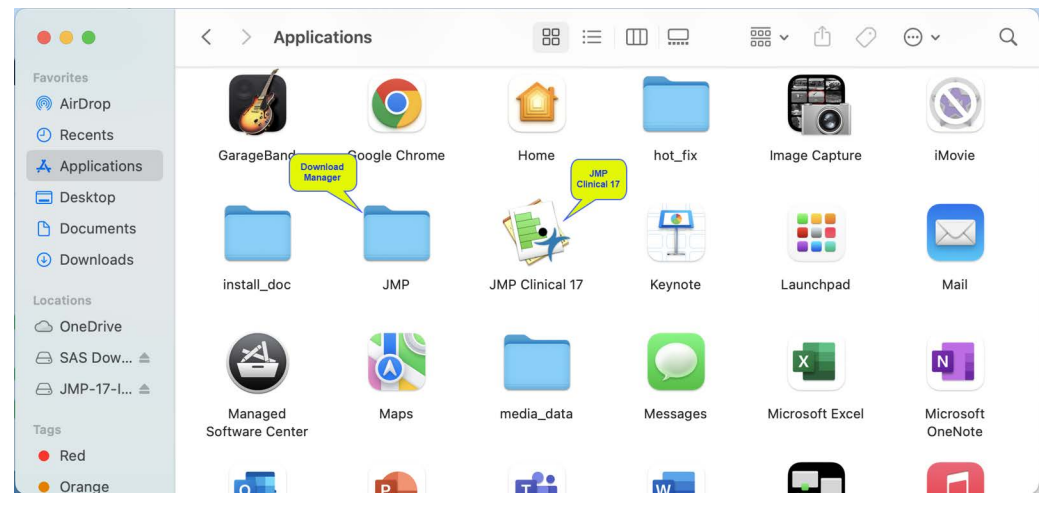

Double-click on the J**MP Clinical 17** icon to open JMP Clinical.

You will be asked to select a configuration.

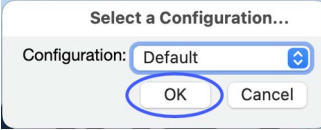

Select **Default** and click **OK**.

The first time you open JMP Clinical, you might be asked to register your software. Follow the instructions to register your software.

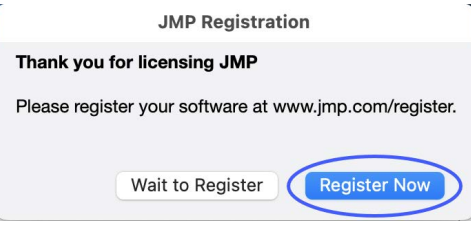

The Clinical Main Window will open. All JMP Clinical processes can be run from the Main Window. You will be prompted to add a study.

Click **Add sample study**.

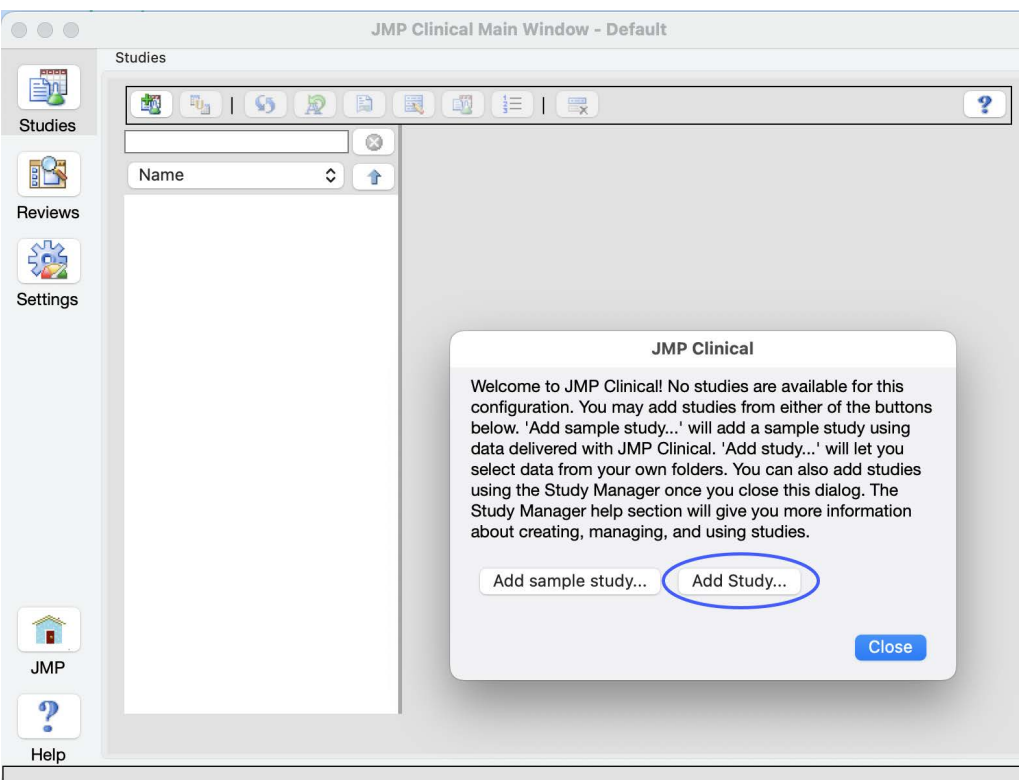

Click **Add sample study...** to add the included Nicardipine study.

When these processes are complete, the Nicardipine study appears in the study list and is set as the current study.

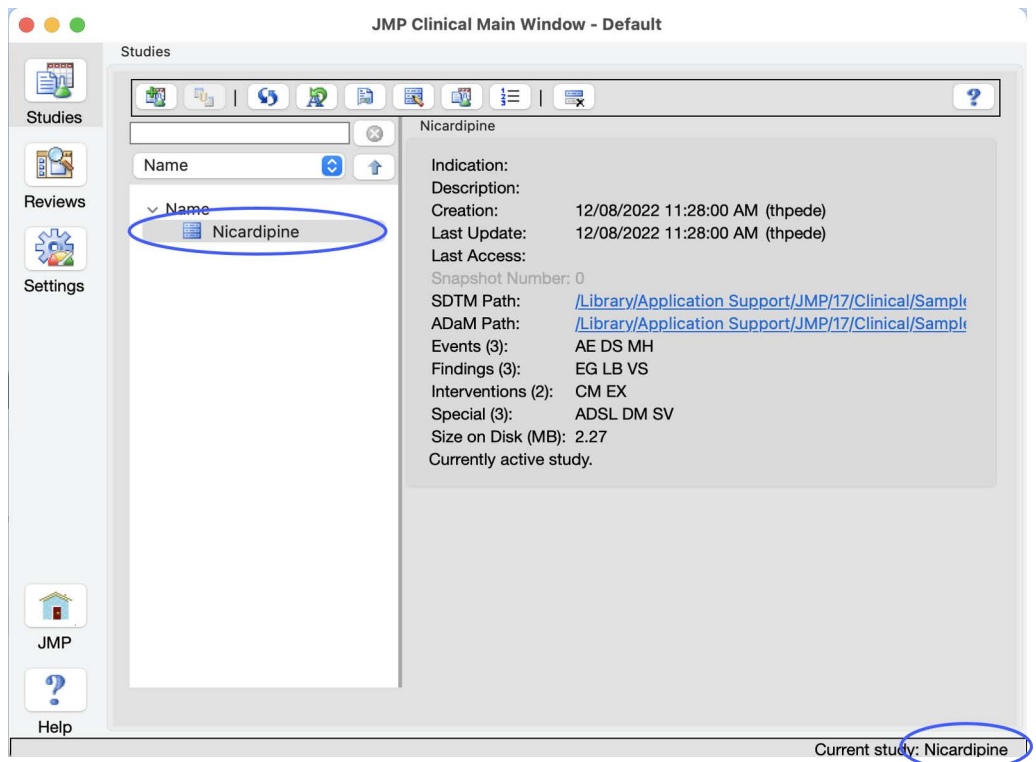

You should run at least one process (**Demographics Distribution**, for example) to verify successful installation.

- Click the "Reviews" button in the JMP Clinical Main Window.
- <sup> $\triangle$ </sup> Click the **Start new Review** button at the top of the window.
- Click **Demographics Distribution** in the **Select Reports...** window, and click **OK**.

# <span id="page-17-0"></span>**Appendix 1: Uninstalling JMP from Your Macintosh Computer**

Use the following procedure to remove previous installs of JMP software form your computer.

- <sup> $\Diamond$ </sup> In the Finder, click **Go > Go To Folder** and enter  $\sim$  / Library.
- Open the **Application Support** folder. Find and delete the **JMP** folder
- Click **<** to return to the **Library** folder.
- Open the **Preferences** folder and delete **com.sas.jmp.plist**.
- Return to the Finder and click **Go > Computer**.

Navigate to **Macintosh HD > Library > Application Support** and delete the **JMP** folder.

- Return to the Finder and click **Go > Applications**.
- Delete any **JMP**, J**MP Pro**, or J**MP Clinical** applications.
- Empty the **Trash**.
- <sup>•</sup> Restart your computer.
- $\Diamond$  Proceed with the installation of JMP Clinical 17.